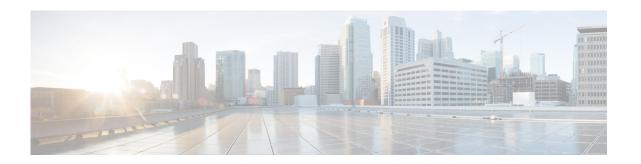

# **Configuring the Cisco Unified Communications Manager Express System**

Use this procedure to enter information about the Cisco Unified Communications Manager Express (CUCME) system to which the Cisco Unity Express system connects, including the Cisco Unified CME GUI system administrator's name and password.

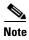

The system administrator account information in this window is for the Cisco Unified Communications Manager Express GUI system administrator account only.

Perform the following tasks from the Configure CUCME window:

- Viewing Cisco Unified Communications Manager Express Settings
- Adding a Site Name
- Editing a Site
- Deleting a Site
- Entering the SIP Provider Hostname

# Viewing Cisco Unified Communications Manager Express Settings

Choose **Configure > CUCME**. In the Sites window, the current site names are listed with the following fields displayed:

- Hostname
- Web User Name
- · Web Password
- XML User Name
- XML Password
- Phone Authentication User Name
- Phone Authentication Password
- SIP gateway hostname

The number of sites visible may depend on the Cisco Unity Express hardware installed. Some hardware modules support adding multiple sites while other hardware modules support only one site. See Adding a Site Name.

### **Adding a Site Name**

Centralized Cisco Unity Express allows you to add multiple Sites for each Cisco Unity Express installation on selected platforms only. The Local site is the default and cannot be deleted.

Use this procedure to add a site to the Cisco Unified Communications Manager Express that the system is registered to.

- **Step 1** Choose **Configure** > **CUCME**. The Configure CUCME window appears.
- Step 2 Click Add Site. The Add Site window appears.
  - Enter the Site Name.
  - Enter the Description.
- **Step 3** Enter the hostname or IP address of the router on which Cisco Unified CME is installed.
- **Step 4** Enter the Web username for the Cisco Unified CME system administrator's GUI account.
- Step 5 Enter the Web password for the Cisco Unified CME system administrator's GUI account.
- **Step 6** Enter the XML username.
- **Step 7** Enter the XML password.
- **Step 8** Enter the Phone Authentication User Name.
- **Step 9** Enter the Phone Authentication User Password.
- **Step 10** Click **Apply** to save your settings. The Configure CUCME window reappears and the new site is added to the table.

#### **Editing a Site**

Use this procedure to edit a site that is registered to the Cisco Unified CME system.

- **Step 1** Choose **Configure** > **CUCME**. The Configure CUCME window appears.
- **Step 2** Click on the site name in the Name field. The Configure CUCME Edit window appears.
- **Step 3** Edit the information in the fields and click **Apply** to save your changes.

#### **Deleting a Site**

Use this procedure to delete a site that is registered to the Cisco Unified CME system.

- **Step 1** Choose **Configure** > **CUCME**. The Configure CUCME window appears.
- Step 2 Check the box next to the site name in the Name field and click **Delete**. Click **Ok** at the prompt. The Configure CUCME window reappears and the site is removed from the table.

## **Entering the SIP Provider Hostname**

Use this procedure to enter the SIP provider hostname.

- **Step 1** Choose **Configure** > **CUCME**. The Configure CUCME window appears.
- **Step 2** Enter the hostname or IP address of the router that provides SIP call control. (This is often the same router on which Cisco Unified CME is installed.)
- Step 3 Click Apply.
- Step 4 Click Ok.

Entering the SIP Provider Hostname